### **Häufige Fragen zum Excel Ferien- und Absenzkalender:**

### *Feriensaldo anders berechnen z.B. Messetage oder Kompensation anrechnen*

# **1 Einleitung**

Oft kommt die Frage auf, ob man das Feriensaldo auch anders berechnen kann als dies das Programm vorgibt. Normalerweise wird das Feriensaldo wie folgt berechnet:

Restsaldo = Startsaldo Anfangs Jahr - Anzahl Ferientage

Nun könnte man sich folgendes Szenario vorstellen: In einer Gewerbefirma ist ein Mitarbeiter ab und zu an einem Stand an Ausstellungen und muss somit Ausnahmsweise auch an einem Samstag oder Sonntag arbeiten. Dieser Messetag soll mit einem Ferientag kompensiert werden können. Im Ferienkalender können wir dafür eine der Rubriken als Rubrik "Messe" verwenden und tragen im Ferienkalender entsprechend dann "Messe" ein. Nun müssen wir nur noch die Formel in der Saldo-Spalte

entsprechen korrigieren und schon sind wir fertig.

Wichtig: Wird ein neuer Mitarbeiter angelegt, so trägt das Programm immer die Standardformel in der Saldo-Spalte ein. Wenn wir also zu einem späteren Zeitpunkt weitere Mitarbeiter im Kalender aufnehmen muss noch die Formel angepasst werden.

Dieses Beispiel können Sie natürlich auf andere ähnliche Fälle adaptieren.

Nachfolgend finden Sie die Schritt für Schritt Anleitung.

## **2 Anleitung**

#### **2.1 Rubrik "Messe" anlegen**

Sofern Sie nicht bereits schon eine Rubrik Messe (Analog Ferien, Unfall, Krank etc.) erstellt haben wäre jetzt der Zeitpunkt gekommen.

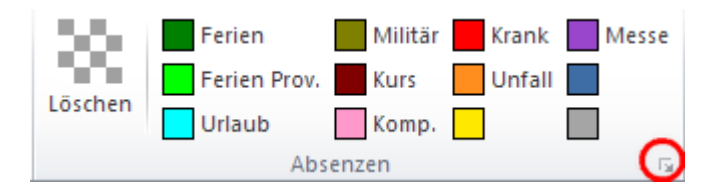

Klicken Sie im Menüband *Absenzkalender* in der Gruppe *Absenzen* auf den Dialogbox-Launcher.

Es öffnet sich nun der Dialog um die Rubrikarten festzulegen und anzupassen.

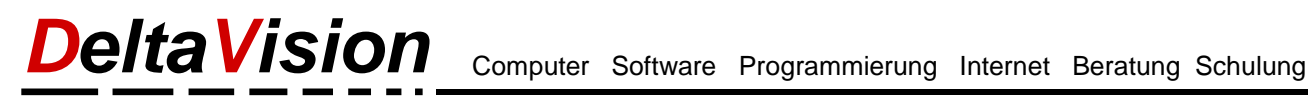

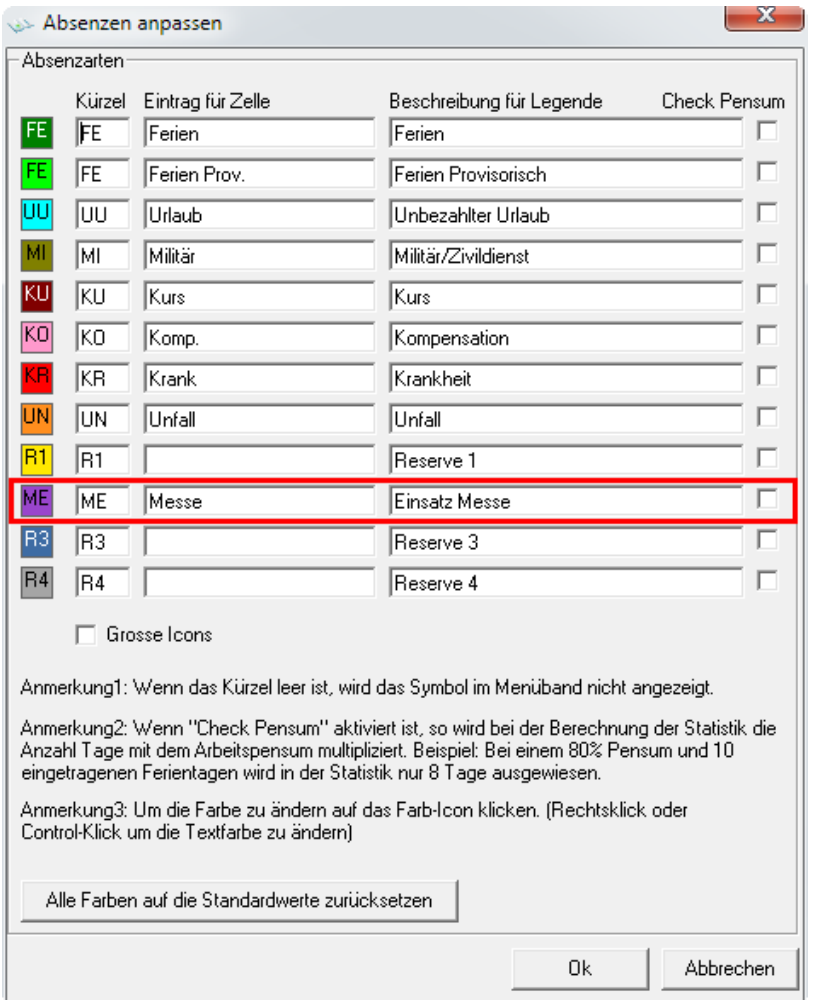

Ich habe hier die Rubrik Reserve 1 überschrieben mit den Angaben für einen Messebesuch (ME).

Tipp: Wenn Ihnen die Farbe (violett) nicht gefällt so können Sie dies mit einem Klick darauf auch ändern.

Übernehmen Sie die Einstellungen mit OK.

#### **2.2 Statistikspalten einblenden**

Um die Formel korrekt einzutragen und anschliessend auch bequem testen zu können sollten wir nun noch die benötigten Statistikspalten einblenden sofern dies noch nicht der Fall ist.

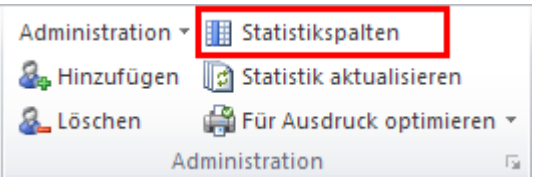

Klicken Sie im Menüband *Absenzkalender* in der Gruppe *Administration* auf den Button *Statistikspalten*.

Im nachfolgenden Dialog aktivieren Sie nun die **Statistikspalten** 

- *- Ferientage Anfangs Jahr*
- *- Ferientage Saldo*
- *- Ferien*
- *- Einsatz Messe*

### **2.3 Formel eintragen**

Stellen Sie sicher dass Sie alle Mitarbeiter sehen und selektieren nun die Saldozelle des obersten Mitarbeiters. Dies ist in meinem Fall die Zelle L10, kann aber ein einer neueren Version auch eine andere Spalte sein (Siehe Bild unten).

Die vom Programm eingetragene Formel lautet:

#### **= K10 - M10**

Da wir aber die Ferien mit geleistet Messetagen aufstocken wollen korrigieren wir die Formel einfach zu  **= K10 - M10 + V10**

(Bei mir ist das Total der Messetage in der Spalte V, wenn Sie eine andere Rubrik genommen haben, dann entsprechend anpassen)

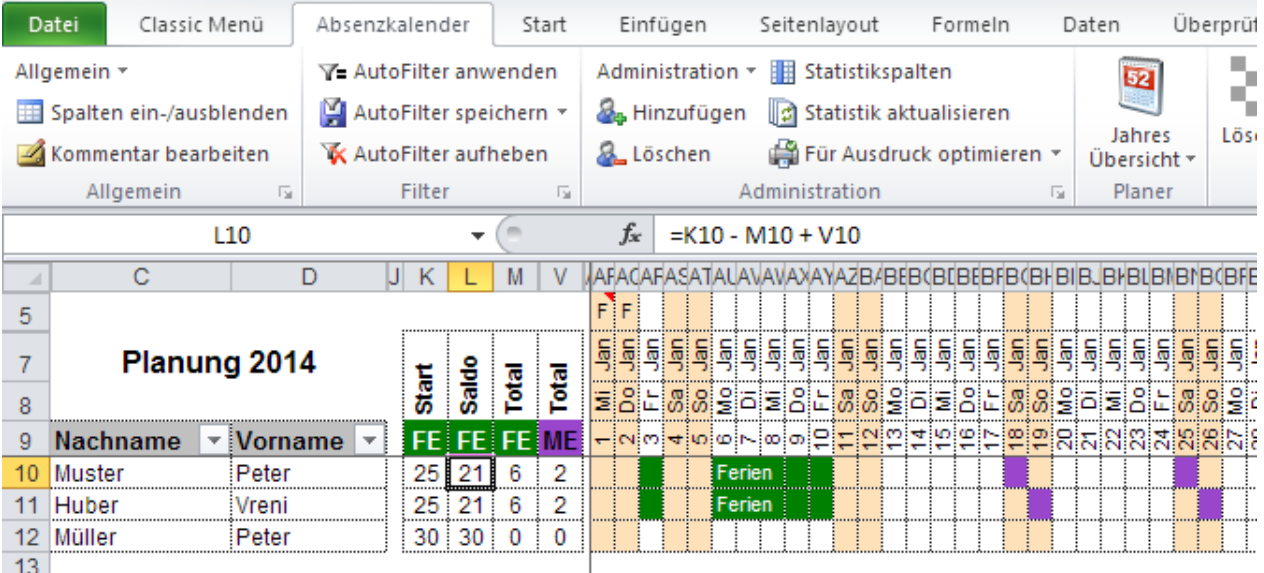

Nun müssen wir nur noch die so korrigierte Formel beim ersten Mitarbeiter auf die anderen Mitarbeiter übertragen. Selektieren Sie nun die Zelle mit der neuen Formel (bei mir L10) und kopieren mit der Tastenkombination **Ctrl - C** die Formel in die Zwischenablage. Markieren Sie nun alle anderen Saldozellen (bei mir also L11 bis L12) und fügen mit **Ctrl - V** die Formel dort auch ein. Fertig.

**Tipp:** Sollten die Gitternetzlinien durch die Kopieraktion nicht mehr schön aussehen (Meist bei der allerletzten Zelle der Fall), so können Sie dies einfach über den Befehl *Allgemein / Alle Gitternetzlinien neu zeichen* wieder beheben.